Benutzerhandbuch

für die

Elektronische Meldung

nach

§ 45d Absatz 3 EStG

(EMAK-Leitfaden)

# **Inhalt**

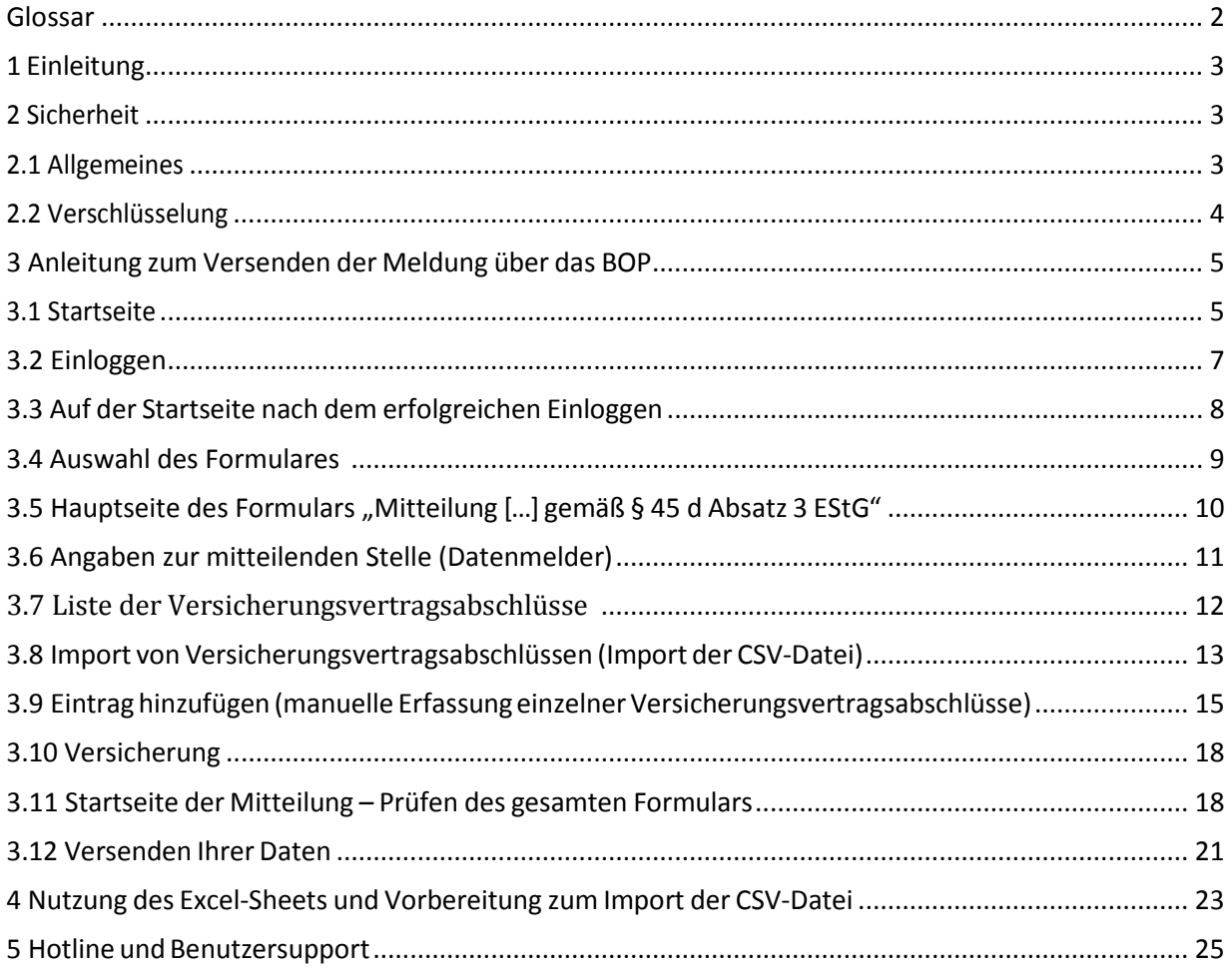

# **Glossar**

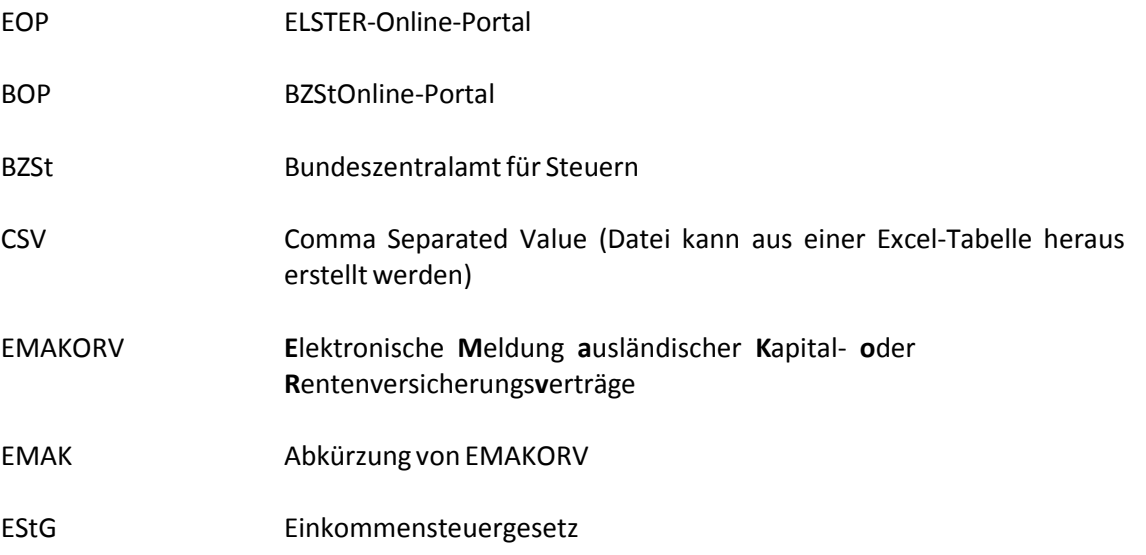

# **1 Einleitung**

 Die Abgabe einer Meldung gemäß § 45d Abs. 3 EStG ist mit der Angabe zahlreicher Informationen zum Versicherungsnehmer, Vertrag und Vertragspartner verbunden.

 Alternativ zur manuellen Eingabe der einzelnen Meldezeilen können die Daten auch offline in einer Excel-Tabelle erfasst und nach Umwandlung in eine CSV-Datei online in den entsprechenden Bereich des BOP importiert werden. Bei einer CSV- Datei handelt es sich um eine Textdatei, die nach bestimmten Vorgaben aufgebaut ist und auf allen Plattformen erstellt werden kann. Damit besteht grundsätzlich die Möglichkeit, Daten aus vorhandenen Backend-Systemen für den Import in das elektronische Formular im BOP aufzubereiten.

# **2 Sicherheit**

### **2.1 Allgemeines**

 Die Gefahren aus dem Internet nehmen täglich zu. Entwickler von Internet-Software, wie z.B. dem ElsterOnline-Portal, stehen in einem ständigen Wettlauf mit Hackern, die immer neue Wege für Angriffe finden, um über das Internet kommunizierte elektronische Informationen auszuspähen oder zu manipulieren. Bei der Verwendung von BOP ist die Gewährleistung von Sicherheit das oberste Gebot für die Steuerverwaltung. Die von Ihnen erstellte Verbindung zum BOP ist elektronisch verschlüsselt. Somit ist sichergestellt, dass kein unberechtigter Dritter die Übertragung von Informationen über das Internet zwischen Ihrem PC und BOP einsehen kann.

 Der von Ihnen verwendete Browser ist wesentlicher Teil des BOP. Ob Internet-Explorer, Netscape, Mozilla, Firefox oder Opera: Bei allen Internet-Browsern werden immer neue Sicherheitslöcher entdeckt. Prüfen Sie also regelmäßig Ihren Internet-Browser und aktualisieren Sie die Software mit Hilfe von Sicherheitsupdates. In allen gängigen Internet- Browsern sind zudem Sicherheitsmechanismen vorgesehen, die verhindern sollen, dass zum Beispiel Computerviren und Trojaner Dateien auf Ihrem PC verändern, löschen oder auslesen können.

 Weiterführende Informationen zu Gefahren und Sicherheitsmaßnahmen bei der Nutzung Ihres Internet- Browsers sind zum Beispiel über die folgende Internetseite des Bundesamtes für Sicherheit in der Informationstechnik abrufbar: https://www.bsi-fuer-buerger.de/.

 In Zusammenhang mit der Nutzung der Importfunktionalität macht das BZSt auf Folgendes aufmerksam:

- 1. Die Benutzung der Importfunktionalität erfolgt auf eigenes Risiko. Das BZSt schließt jegliche Haftung für unmittelbare und mittelbare Schäden aus, die den Antragstellern aufgrund der Benutzung dieser Funktionalität oder der Unfähigkeit, diese Funktionalität zu verwenden, entstehen, insbesondere für Datenverluste, Mehrauf- wendungen oder fehlerhafte Ergebnisse, entgangenem Gewinn, Betriebs- unterbrechung, Verlust von geschäftlichen Informationen und sonstige finanzielle Verluste.
- 2. Das zur Vereinfachung des Datenimports vom BZSt bereitgestellte EMAK-Excel- Sheets für das Programm MS-Excel ist eine Serviceleistung des BZSt. Sie wurde vom BZSt sorgfältig erstellt, getestet und wird den Antragstellern im reinen Ist-Zustand zur Verfügung gestellt.

### **2.2 Verschlüsselung**

 Die verschlüsselte, elektronische Verbindung zum BOP erfolgt über das anerkannte Internet- Protokoll HTTPS (SSL V3.0). Die Basis für die Authentifizierung gegenüber dem BOP ist das RSA- Verfahren. Die Schlüssellänge beträgt zum heutigen Stand 2048 Bit. Die Verschlüsselung erfolgt über ein anerkanntes symmetrisches Verfahren. Der notwendige symmetrische Schlüssel wird auf Ihrem PC als Zufallszahl generiert und dem BOP über das RSA-Verfahren verschlüsselt mitgeteilt. Nur Ihr PC und das BOP kennen damit den symmetrischen Schlüssel, mit dem die Kommunikation entschlüsselt werden kann.

# **3 Anleitung zum Versenden der Meldung über das BOP**

 Mit Hilfe der folgenden Screenshots soll dargestellt werden, wie das BOP zur Übermittlung der Daten verwendet wird.

#### **3.1 Startseite**

 Einen Link zur Startseite des BOP finden Sie auf der Startseite des BZSt ganz unten unter der Rubrik "Weitere Portale der Finanzverwaltung".

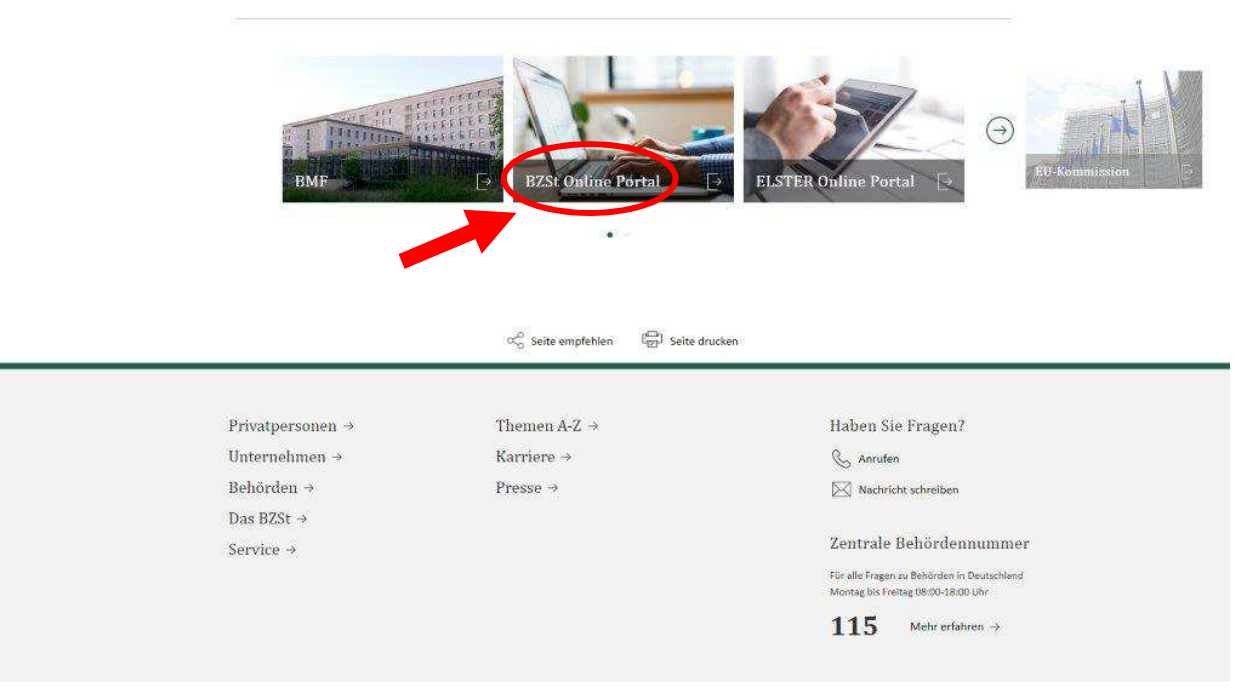

Abbildung 3.1.1

Betätigen Sie den "Login"-Button.

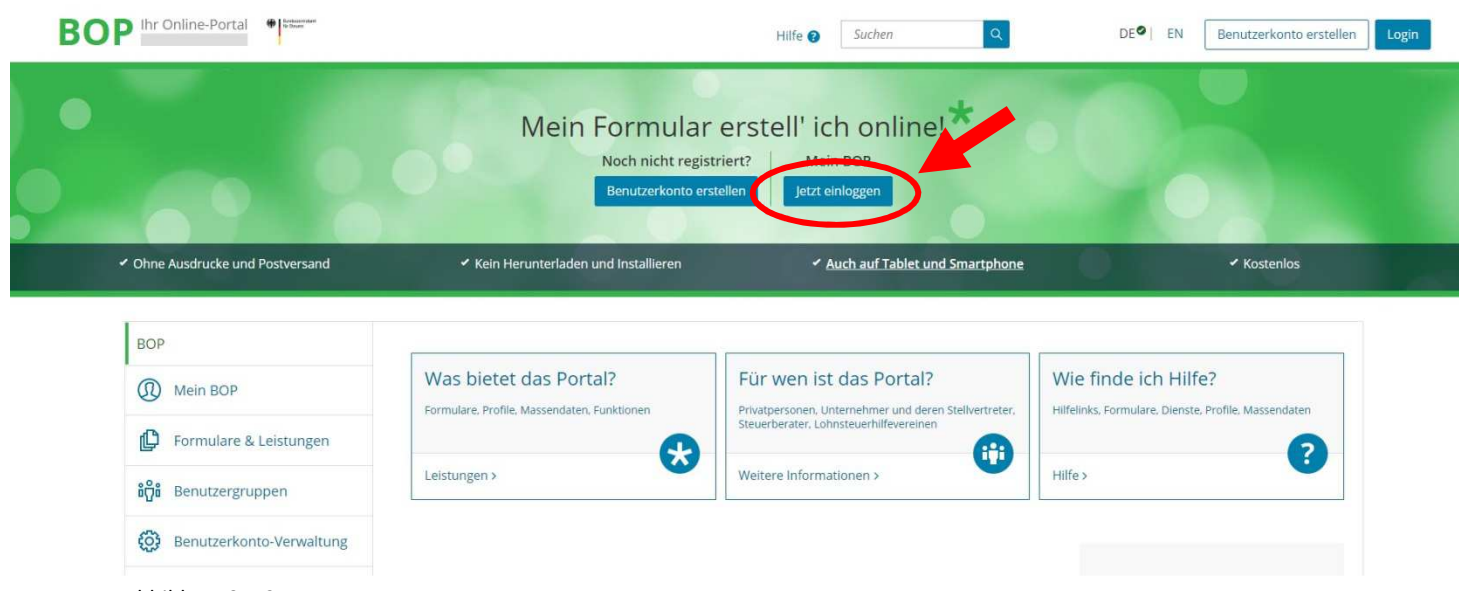

Abbildung 3.1.2

 Hinweis: Sollten Sie noch über kein EOP- bzw. BOP-Zertifikat verfügen, ist zuerst eine Registrierung in BOP notwendig. Die Anleitung hierfür finden Sie unter "Verfahrenszugang und elektronische Datenübermittlung" in der Rubrik "Meldepflicht für Versicherungsvermittler" in der rechten Navigationsleiste auf der Startseite des BZSt.

# <span id="page-6-0"></span> **3.2 Einloggen**

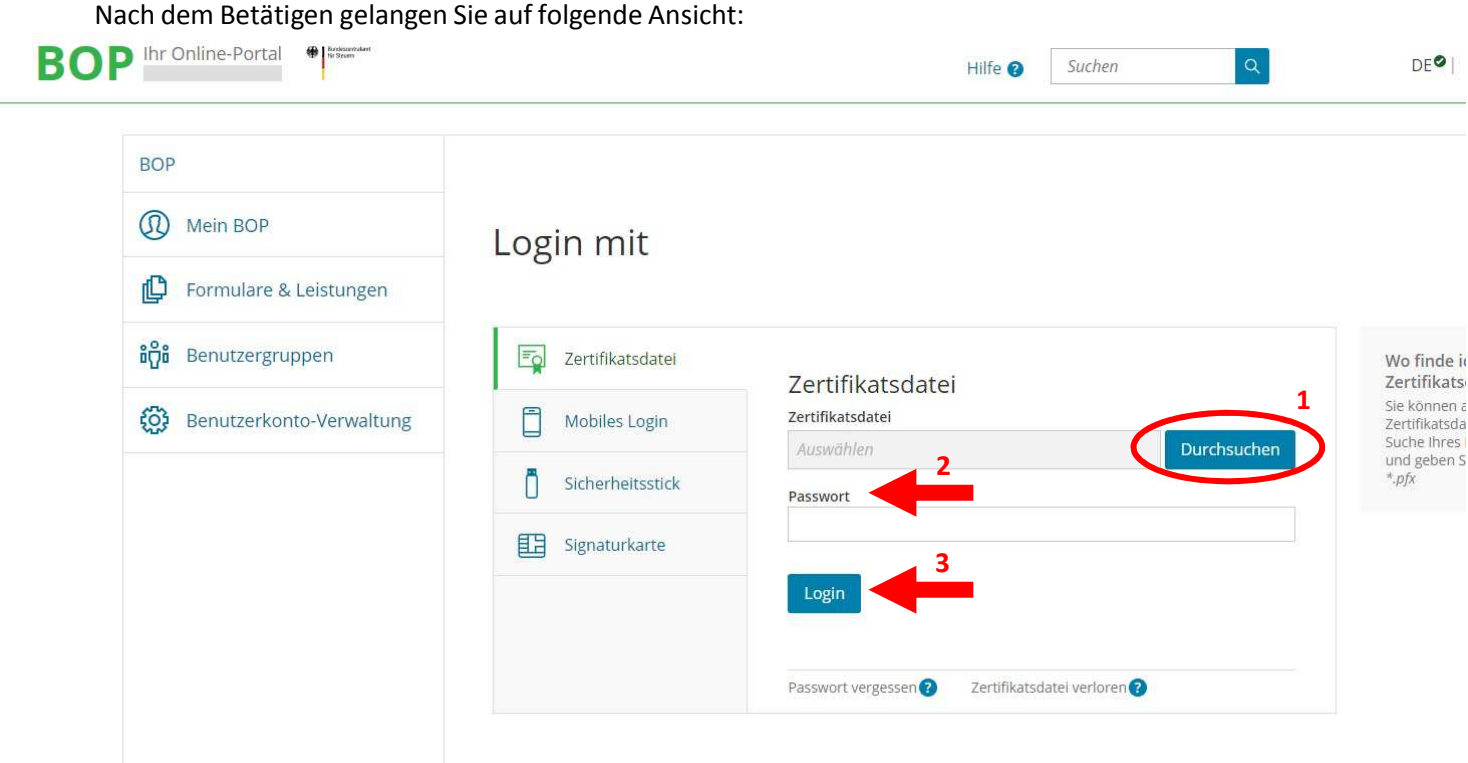

Abbildung 3.2.1

 Wählen Sie die generierte Zertfikatsdatei auf Ihrem Rechner aus (1) und geben Sie Ihr Passwort (PIN) ein (2). Betätigen Sie erneut den "Login"-Button (3).

# <span id="page-7-0"></span> **3.3 Auf der Startseite nach dem erfolgreichen Einloggen**

Wenn Sie sich erfolgreich eingeloggt haben, gelangen Sie auf folgende Startseite:

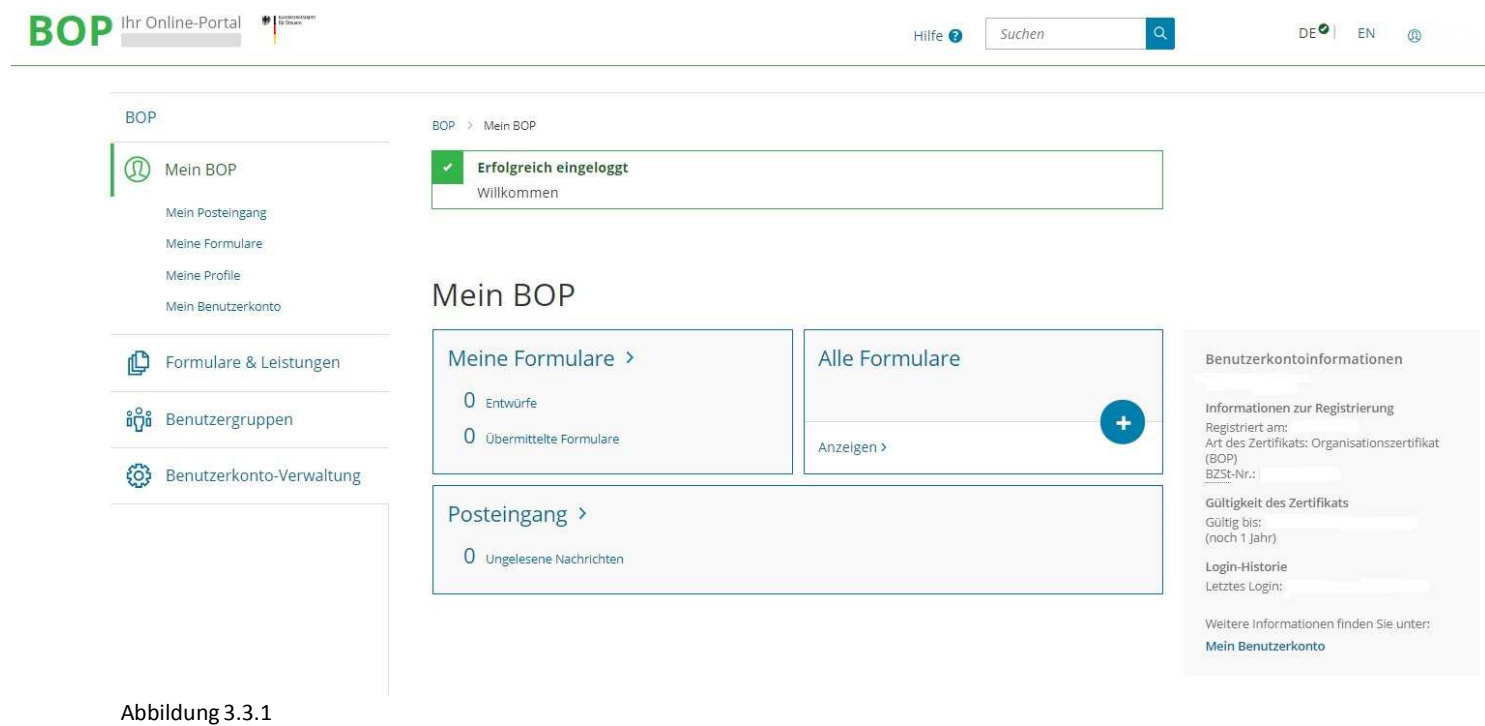

# <span id="page-8-0"></span> **3.4 Auswahl des Formulares**

Um die Meldung gemäß § 45d Abs. 3 EStG abzugeben, wählen Sie bitte das Feld "Alle Formulare". Sie erhalten dann folgende Ansicht:

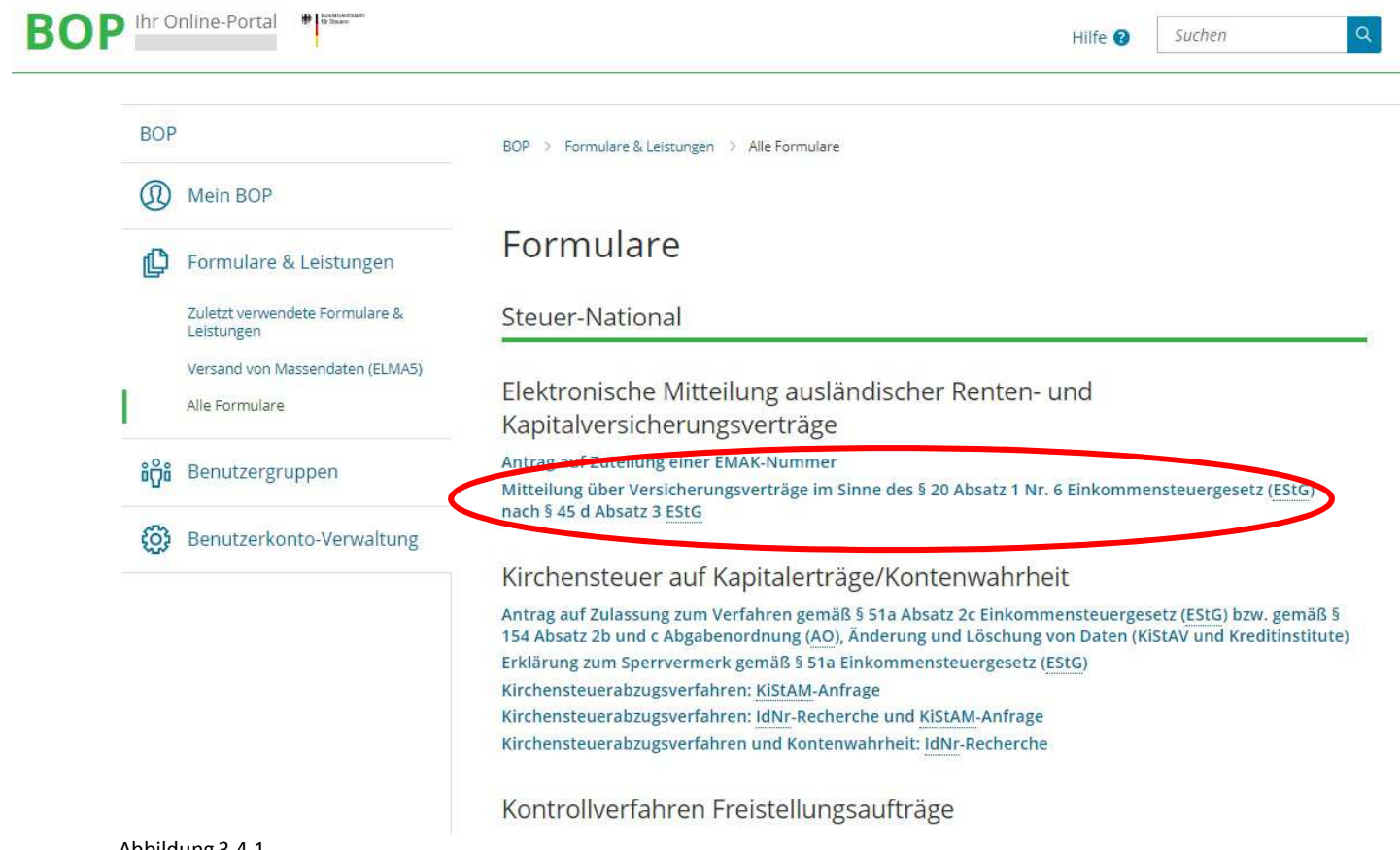

Abbildung 3.4.1

 Klicken Sie hier auf das Formular "Mitteilung über Versicherungsverträge im Sinne des § 20 Absatz 1 Nr. 6 Einkommensteuergesetz (EStG) nach § 45 d Absatz 3 EStG". Danach auf "Weiter" (Abbildung  $3.4.2)$ 

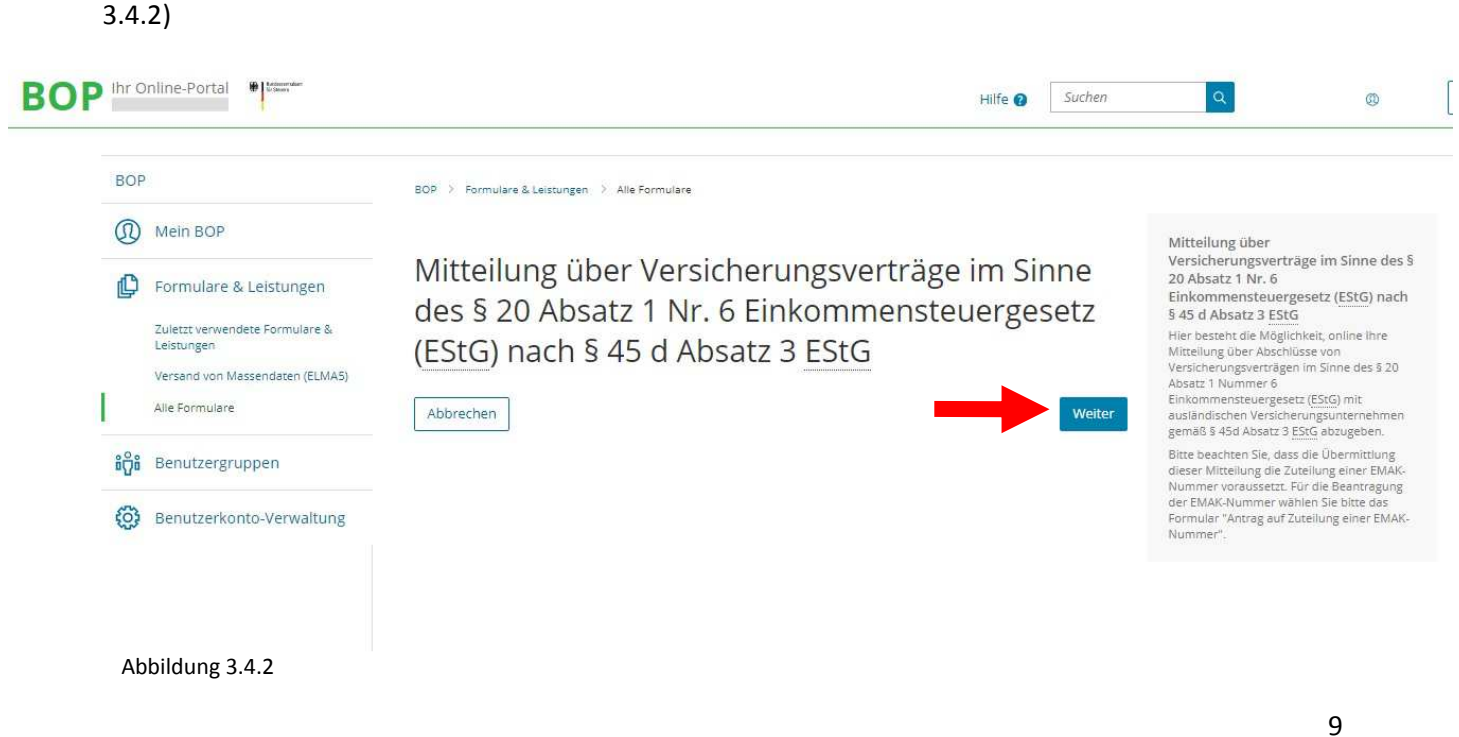

# <span id="page-9-0"></span> **3.5 Hauptseite des Formulars "Mitteilung […] gemäß § 45 d Absatz 3 EStG"**

# Sie gelangen zu folgender Ansicht:

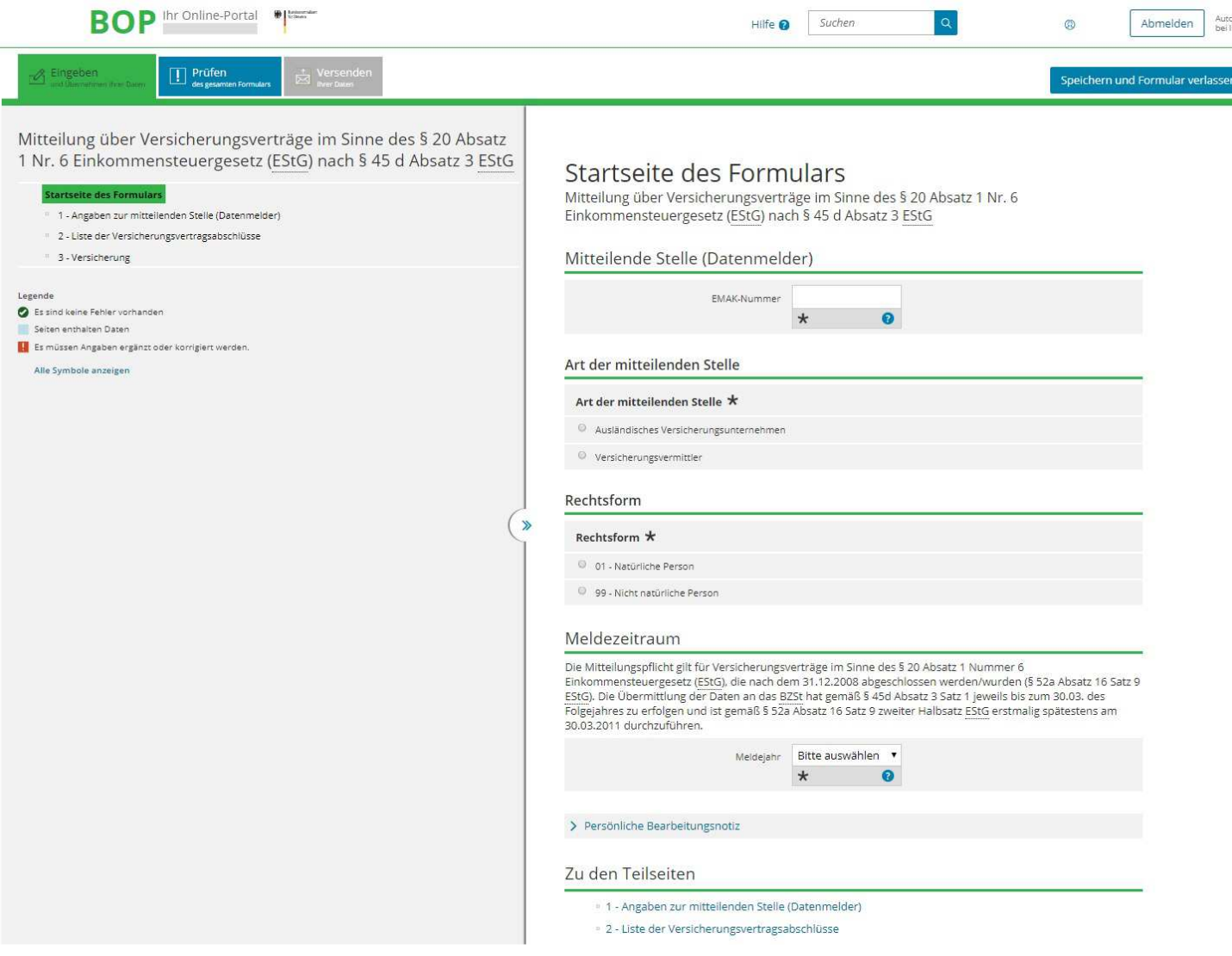

Abbildung 3.5.1

Allgemeine Informationen zum Format-Layout:

- • Oberhalb des Formulars befinden sich drei Tabs für die Verarbeitungsmodi des Formulars: Eingeben, Prüfen und Versenden.
- • Darunter befindet sich eine Titelzeile mit dem Titel des Formulars, der Anzeige des letzten Zeitpunkts der automatischen Speicherung, und einem Button für die Funktion "Speichern und verlassen".
- • Links neben dem Formular befindet sich der Navigationsbereich, dessen Inhalt vom ausgewählten Modus der Formularbearbeitung abhängt.
	- o Ist der Tab "Eingeben" ausgewählt, enthält der Navigationsbereich eine baumartigen Darstellung des Formulars, der Teilseiten und Anlagen. Mit einem Klick auf einen Knoten des Navigationsbaums gelangt man zu der entsprechenden Formularseite.
	- o Ist der Tab "Prüfen" ausgewählt, so werden hier gefundene Fehler und Konflikte angezeigt.
	- o Ist der Tab "Versenden" ausgewählt, wird im Navigationsbereich die Struktur der

#### Daten auf der Sendeseite angezeigt.

<span id="page-10-0"></span> Im unteren Bereich sehen Sie 3 Punkte, in denen Sie Eintragungen vornehmen müssen. Betätigen Sie den Button "Nächste Seite" und gelangen so zu Punkt 1 "Angaben zur mitteilenden Stelle (Datenmelder)".

Sie haben auch die Möglichkeit die einzelnen Punkte durch direktes Anklicken auszuwählen.

Füllen Sie bitte die Pflichtfelder aus und betätigen Sie den Button "Nächste Seite".

## **3.6 Angaben zur mitteilenden Stelle (Datenmelder)**

Sie gelangen zu folgender Ansicht:

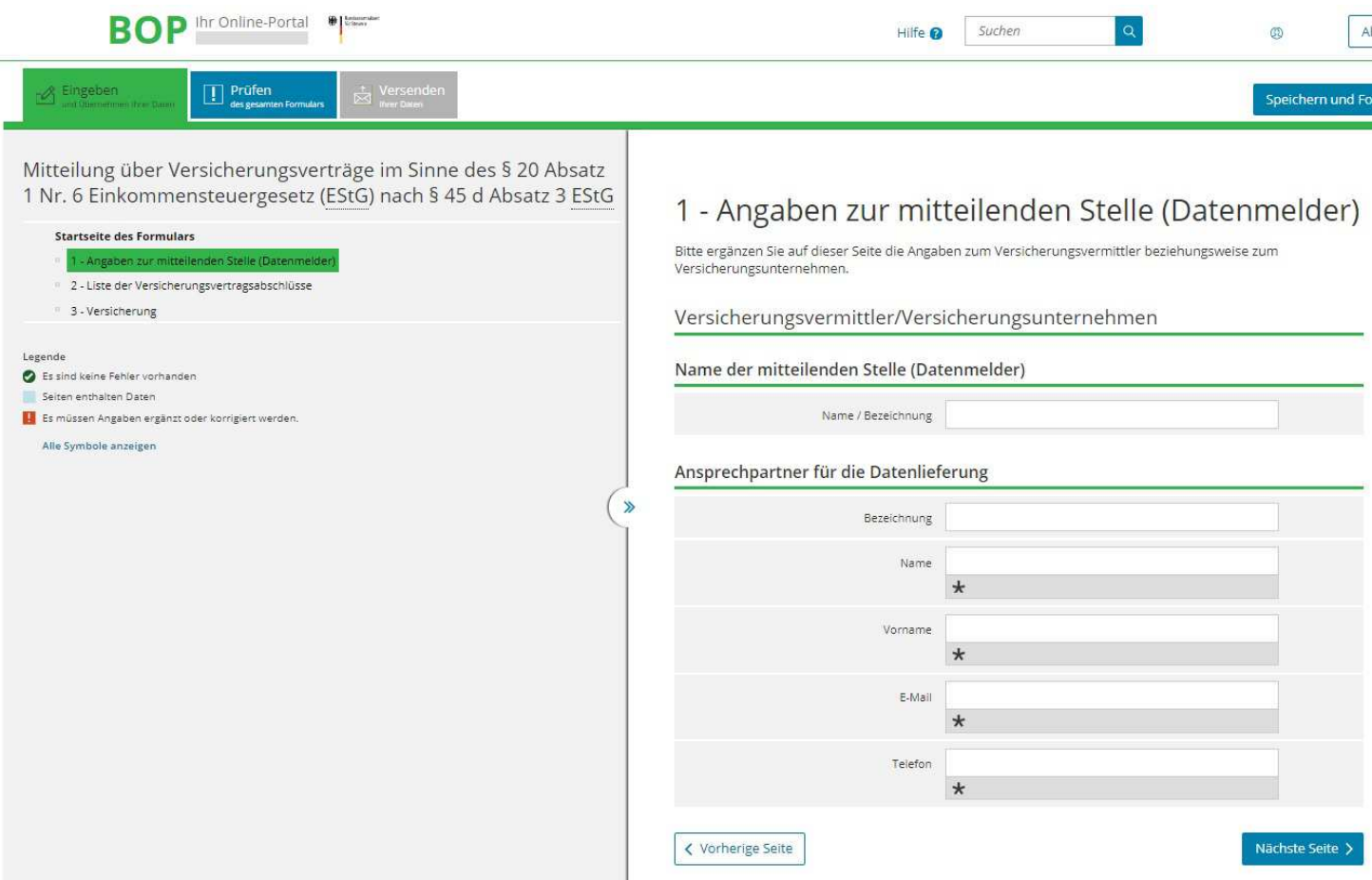

Abbildung 3.6.1

 Hier tragen Sie bitte Angaben zum Versicherungsvermittler/Versicherungsunternehmen (Datenmelder) ein.

Anschließend klicken Sie bitte auf den Button "Nächste Seite", um zu Punkt "2 - Liste der Versicherungsvertragsabschlüsse" zu gelangen.

### <span id="page-11-0"></span> **3.7 Liste der Versicherungsvertragsabschlüsse**

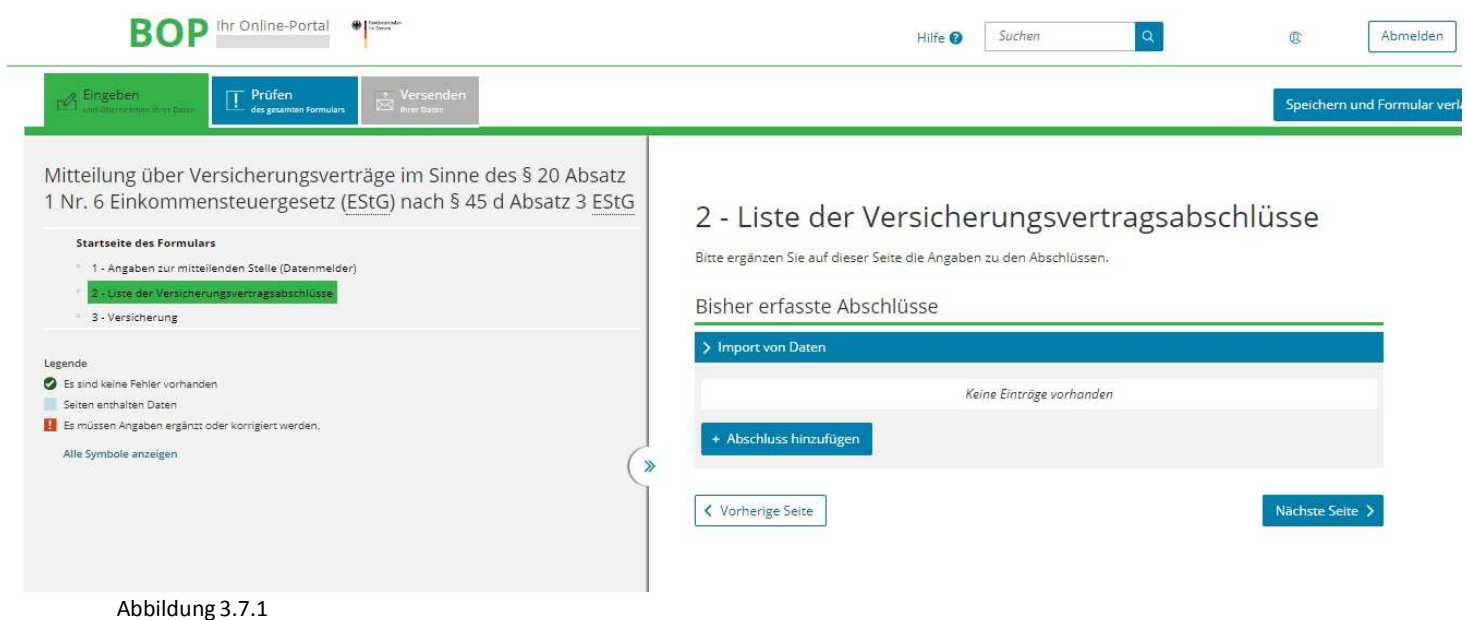

Hier haben Sie 2 Möglichkeiten zur Auswahl:

- **1. Import von Versicherungsvertragsabschlüssen** (siehe Beschreibung unter 3.8)
- **2. Manuelle Erfassung einzelner Zeilen** (siehe Beschreibung unter 3.9)

## <span id="page-12-0"></span> **3.8 Import von Versicherungsvertragsabschlüssen (Import der CSV-Datei)**

Durch Klicken auf "Import von Daten" wird der Importdialog zum Import von Versicherungsvertragsabschlüssen angezeigt. Sie erhalten folgende Ansicht:

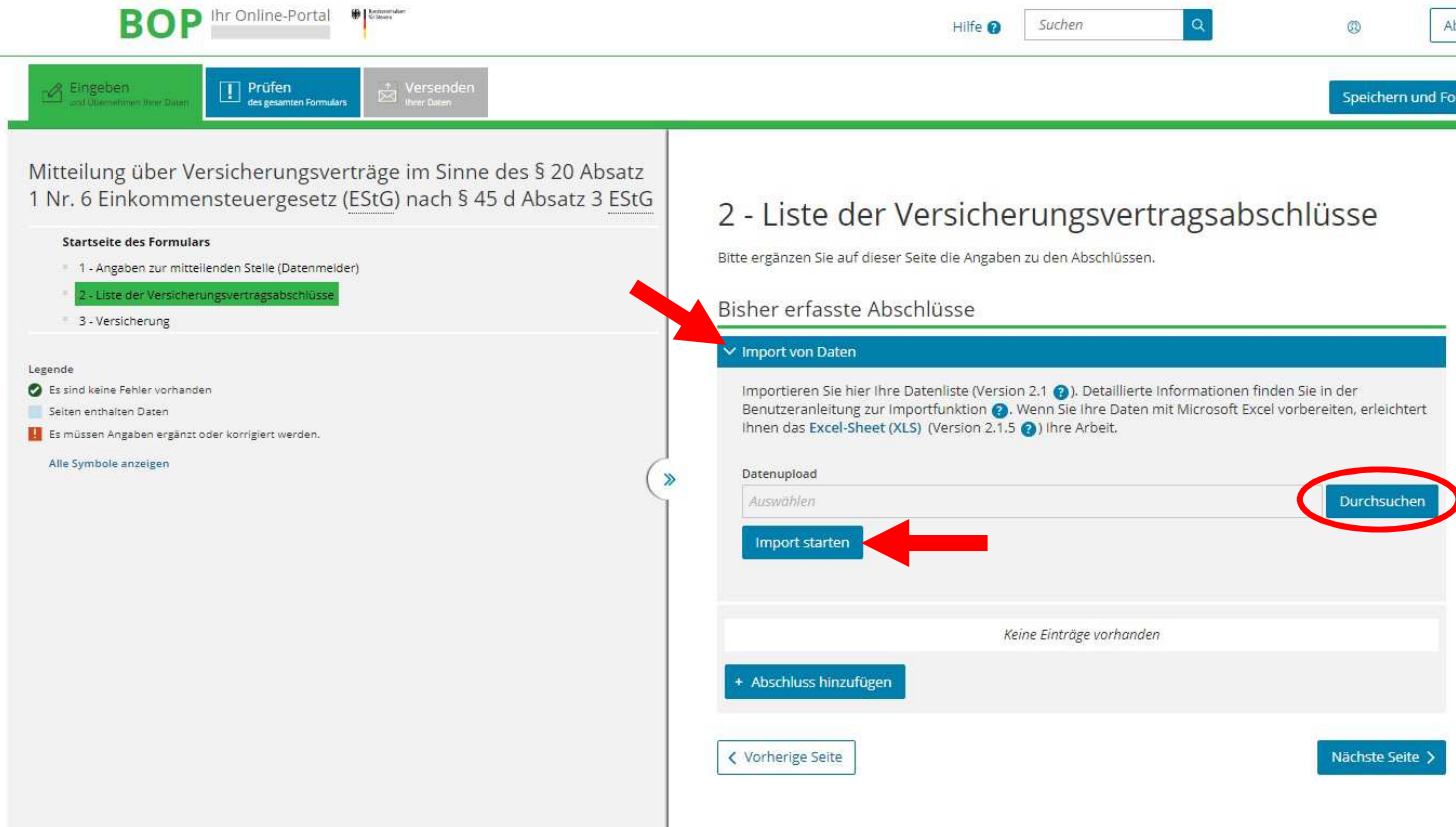

Abbildung 3.8.1

Betätigen Sie den Button "Durchsuchen" und wählen Sie die gewünschte CSV-Datei auf Ihrem Computer aus.

Danach starten Sie den Importvorgang durch Auswählen der Schaltfläche "Import starten".

 Bitte beachten Sie bei der Nutzung der Importfunktion auf die Aktualität des Emak-Excel- Sheets. Eine stets aktuellste Version steht hier im Importdialog unter "Excel- Sheet (XLS)" zum Download bereit.

Eine Anleitung zur Nutzung des EMAK-Excel-Sheets finden Sie unter Punkt 4 dieser Anleitung.

 Wenn der Importvorgang erfolgreich war, erhalten Sie eine Bestätigung hierüber gemäß folgender Abbildung:

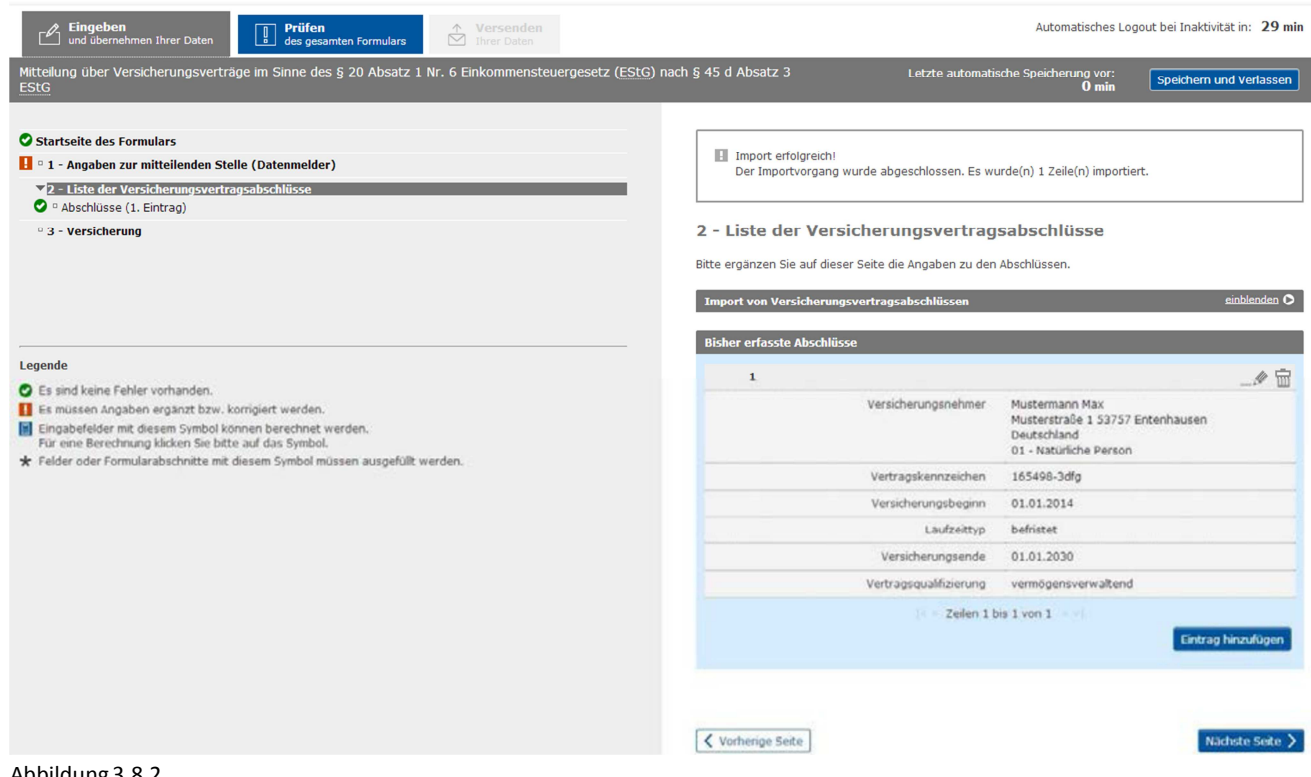

Abbildung 3.8.2

Sollte eine Fehlermeldung erscheinen, lesen Sie bitte Schritt 4 unter Punkt 4 dieser Anleitung.

Durch Betätigung des Buttons "Eintrag hinzufügen" haben Sie die Möglichkeit weitere Versicherungsvertragsabschlüsse manuell zu erfassen (vgl. Beschreibung unter 3.9).

### <span id="page-14-0"></span> **3.9 Eintrag hinzufügen (manuelle Erfassung einzelner Versicherungsvertragsabschlüsse)**

Nach Betätigung des Buttons "Eintrag hinzufügen" (vgl. Abbildung 3.9 bzw. 3.9.2) erhalten Sie folgende Ansicht:

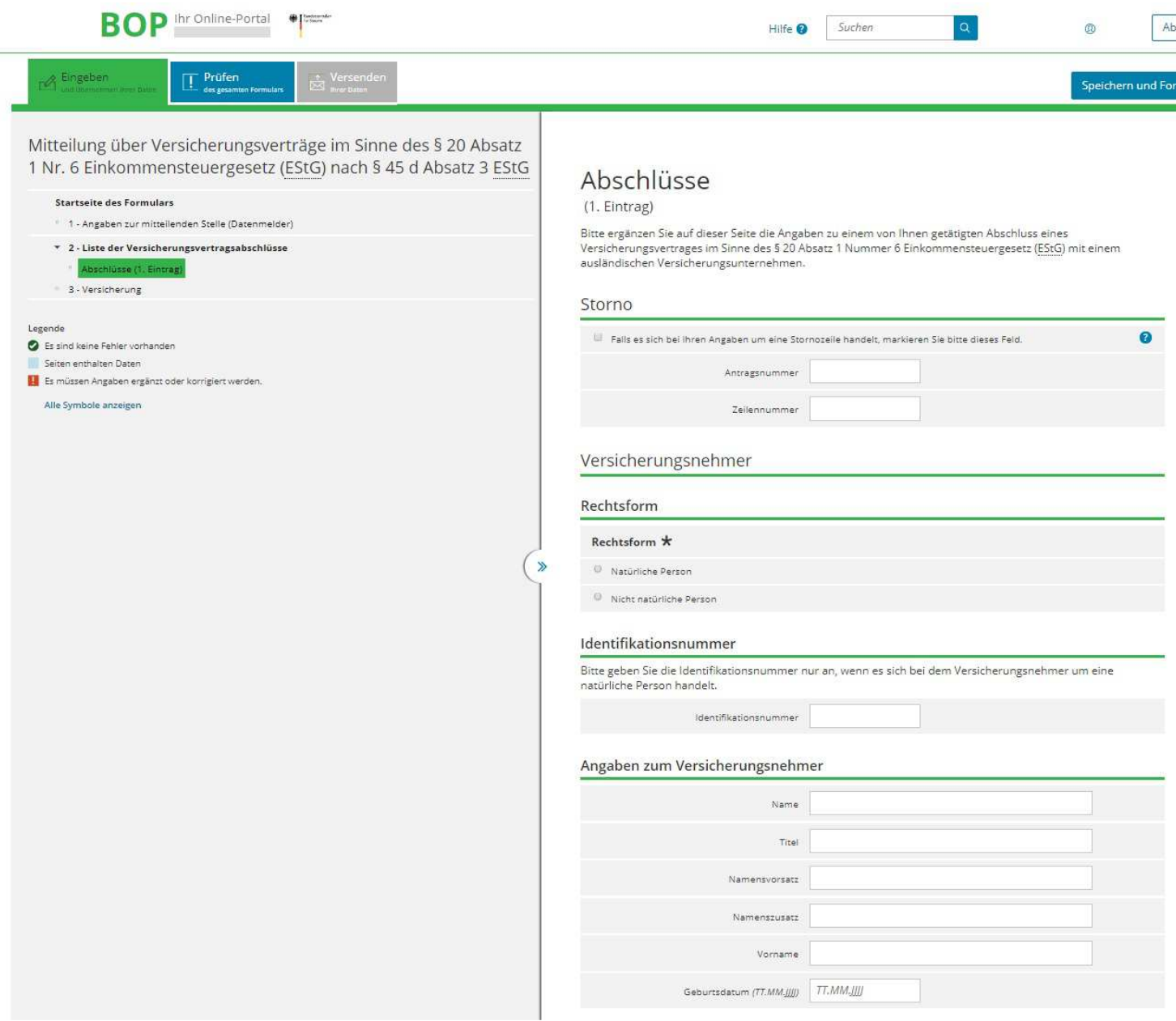

Abbildung 3.9.1

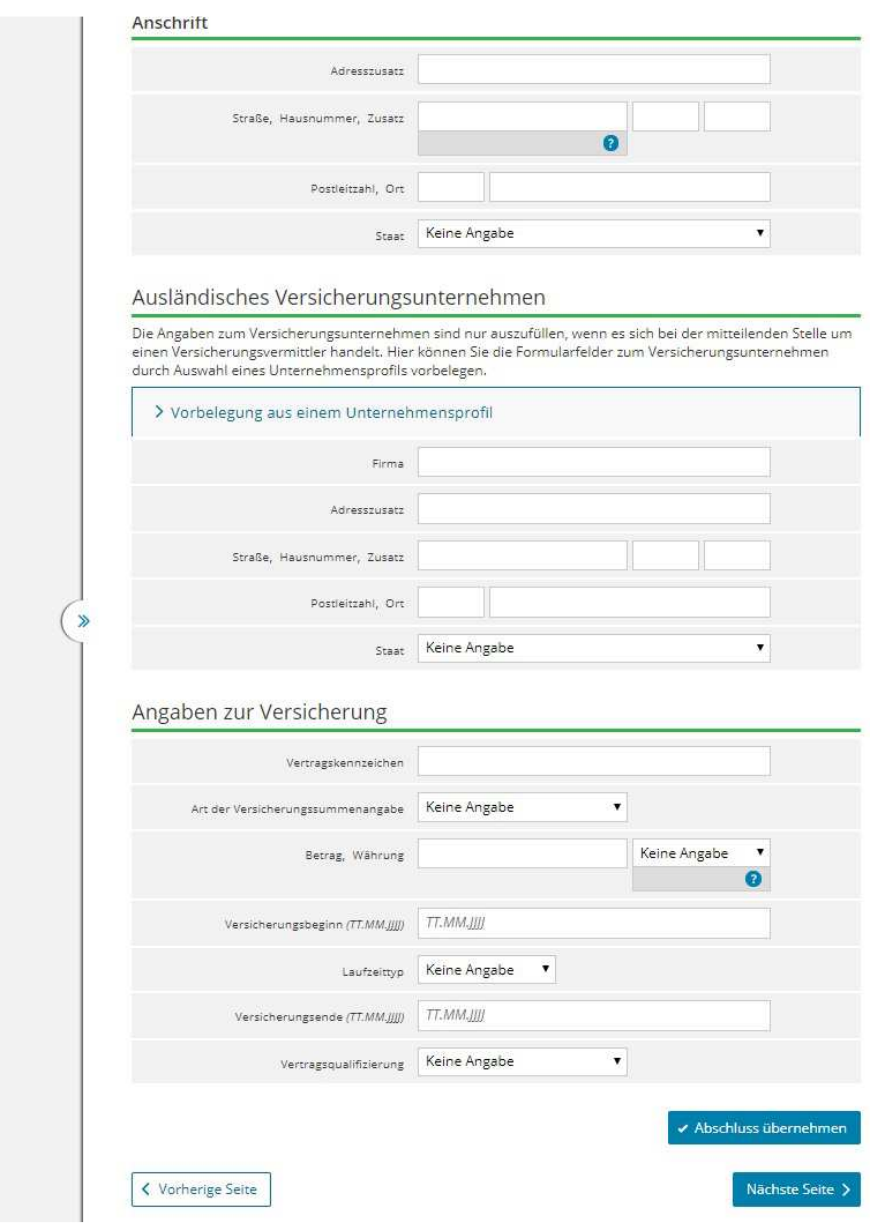

Abbildung 3.9.2

Bitte tragen Sie die Angaben ein und betätigen Sie den Button "Abschluss übernehmen".

 Sie erhalten folgende Ansicht und haben die Möglichkeit weitere Versicherungsvertragsabschlüsse durch Betätigung des Buttons "+ Abschluss hinzufügen" zu erfassen:

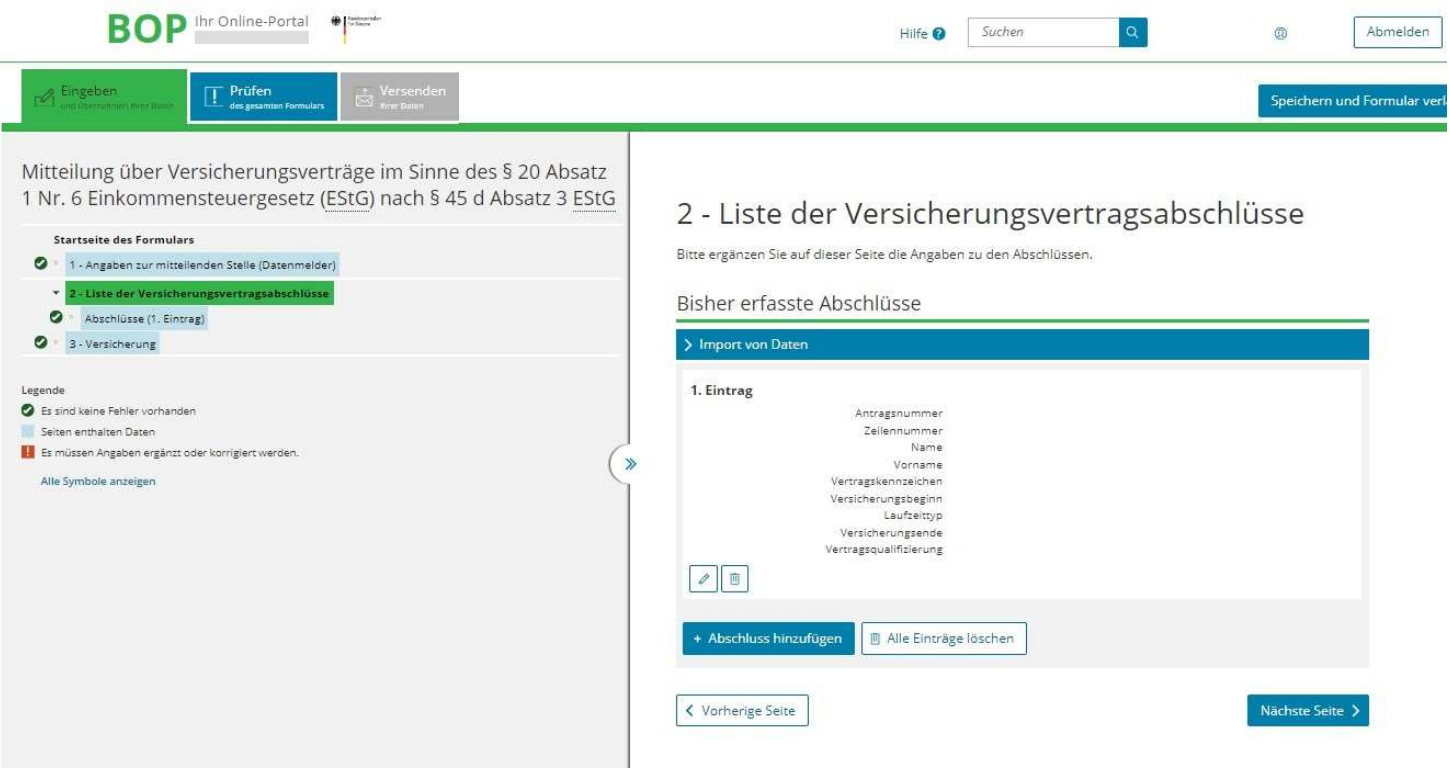

Abbildung 3.9.3

 Die getätigten Eingaben zu den einzelnen Abschlüssen könne Sie durch Verwendung des entsprechenden Symbol-Buttons bearbeiten ( $\gg$ ) oder verwerfen ( $\Box$ ).

 Nach Erfassung aller Versicherungsvertragsabschlüsse betätigen Sie bitte den Button "Nächste Seite" und gelangen zu Punkt "3 - Versicherung".

# **3.10 Versicherung**

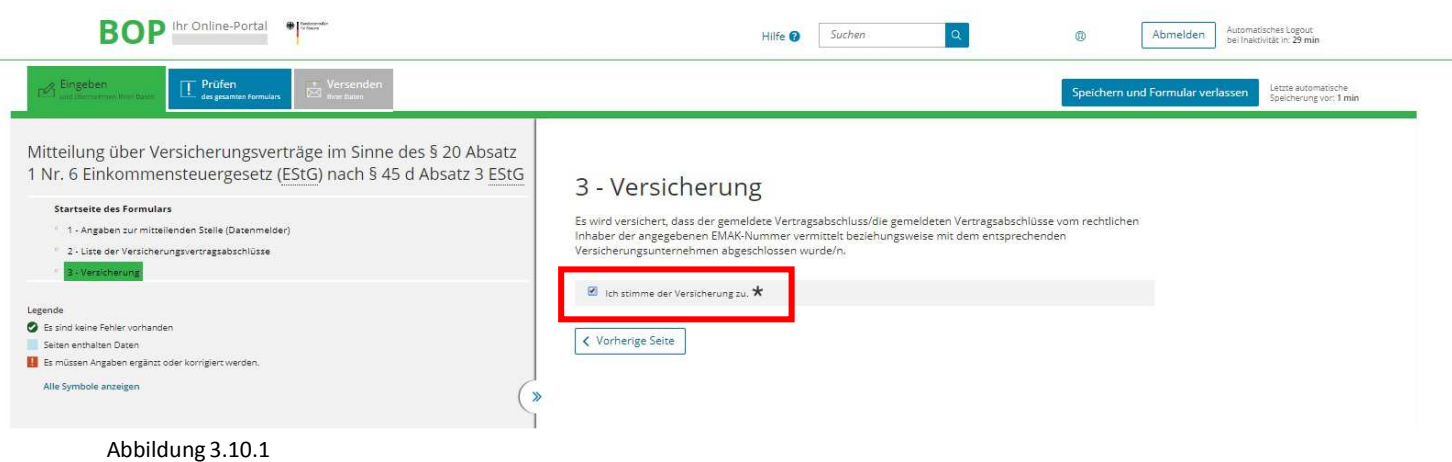

Um die Daten erfolgreich übermitteln zu können, müssen Sie der Versicherung zustimmen.

Anschließend klicken Sie bitte im Navigationsbereich auf "Startseite des Formulars".

### **3.11 Startseite der Mitteilung – Prüfen des gesamten Formulars**

Wählen Sie den Tab "Prüfen des gesamten Formulars" aus. Wenn im Formular keine Fehler und Konflikte vorhanden sind, erhalten Sie folgende Ansicht:

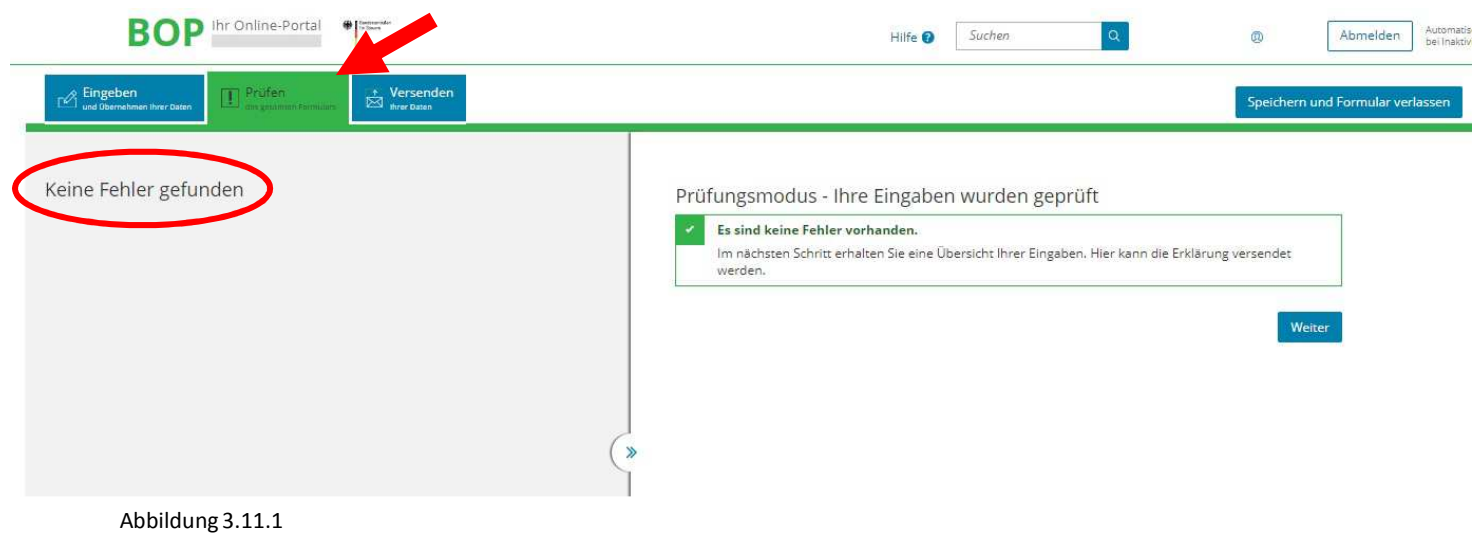

### Wenn Ihre Angaben Fehler und Konflikte enthalten, erhalten Sie folgende Ansicht:

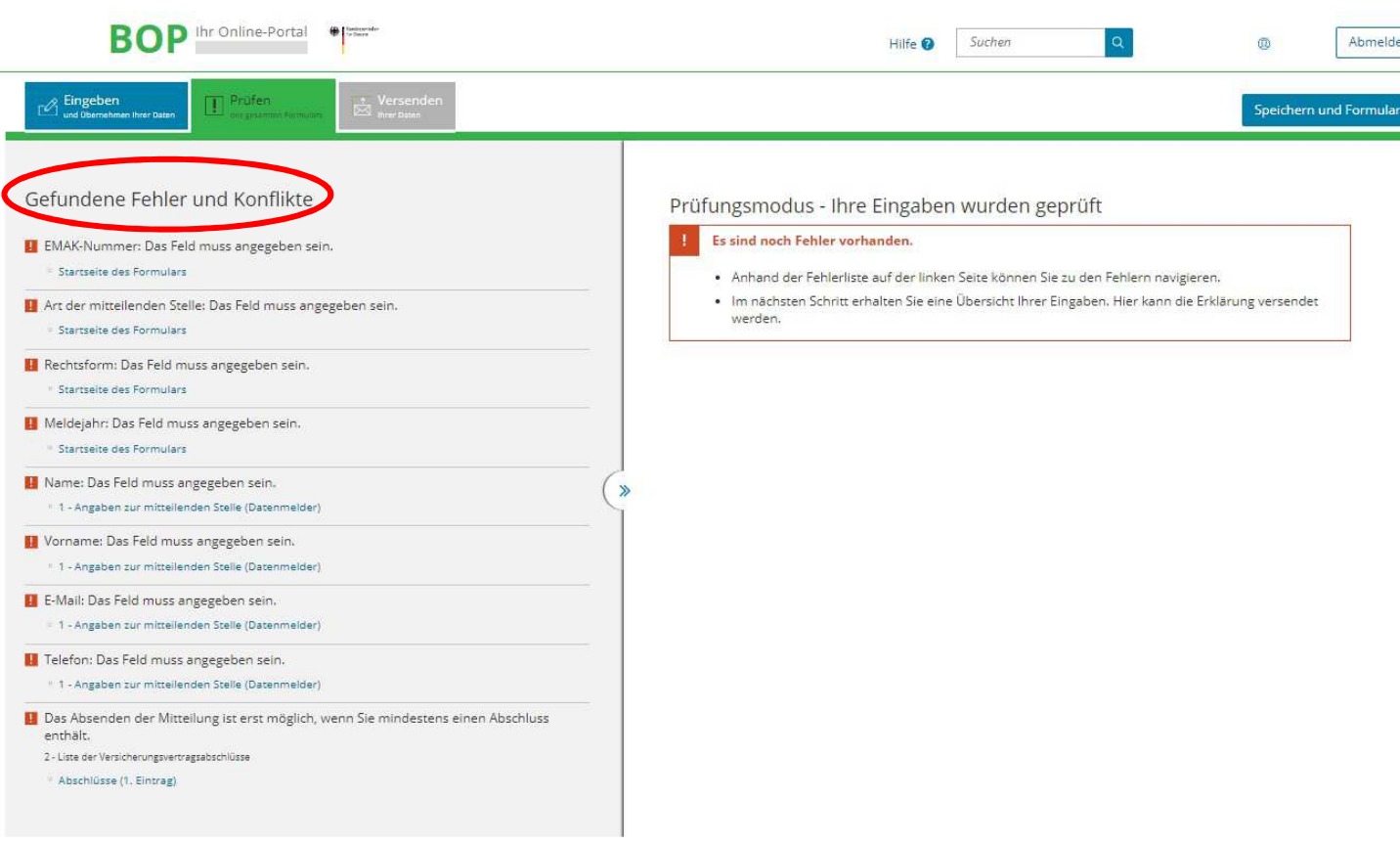

#### Abbildung 3.11.2

Beseitigen Sie die gefundene Fehler und Konflikte.

 Durch Anklicken des jeweiligen Fehlers gelangen Sie direkt zu der Teilseite des Formulars, wo der Fehler festgestellt wurde, um die Angaben zu berichtigen.

Danach wählen Sie erneut den Tab "Prüfen des gesamten Formulars" (vgl. hierzu Abbildung 3.11.1).

Hinweis:

 Sie haben während der gesamten Bearbeitungsdauer die Möglichkeit die Daten über den Button "Speichern und Verlassen" (oben rechts) zu speichern, um sie zu einem späteren Zeitpunkt weiter zu bearbeiten.

### <span id="page-19-0"></span> **3.12 Versenden Ihrer Daten**

Wählen Sie den Tab "Versenden Ihrer Daten". Sie erhalten folgende Ansicht:

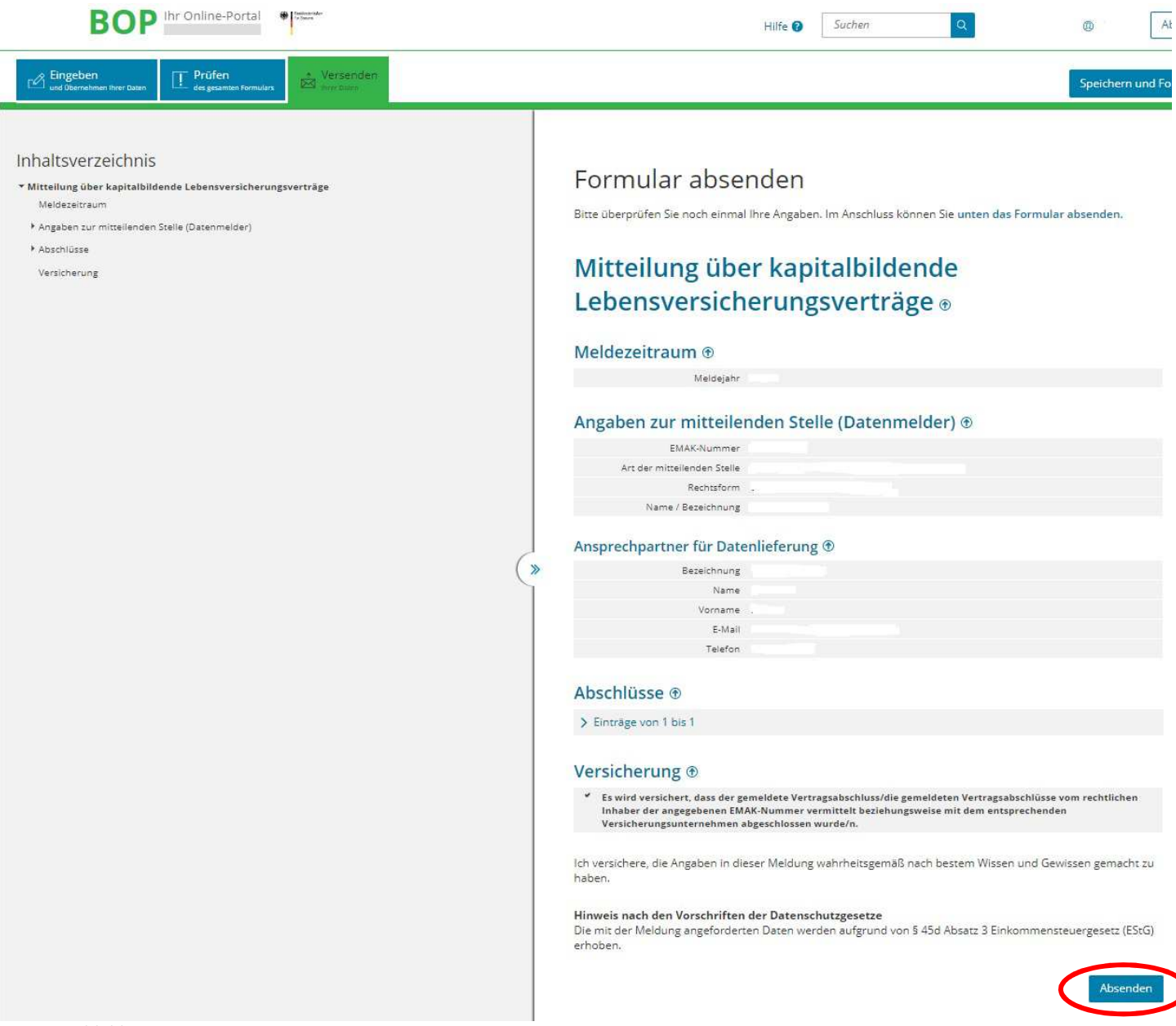

Abbildung 3.12.1

Bitte betätigen Sie den Button "Absenden".

#### Sie erhalten eine Versandbestätigung, die in der folgenden Abbildung zu sehen ist:

Hilfe, FAQ | Inhaltsübersicht | Forum | Datensicherheit | Barrierefreiheit

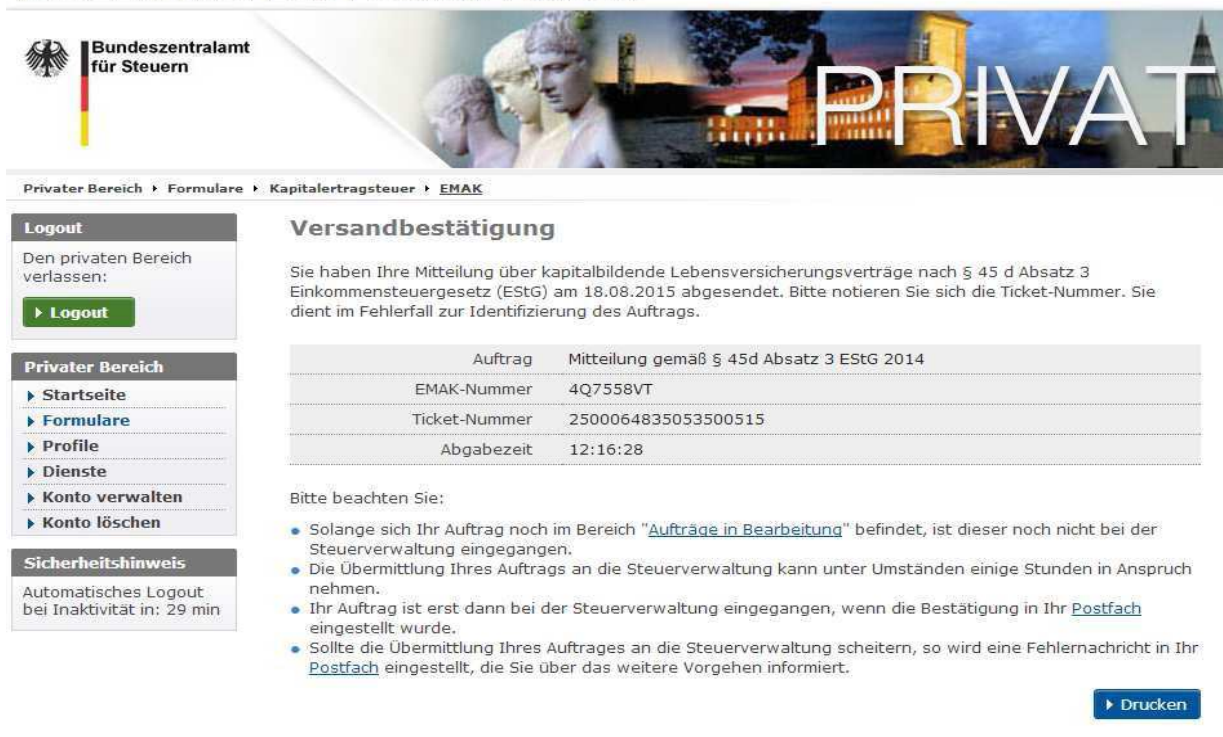

Abbildung 3.12.2

Drucken Sie die Versandbestätigung über den Button "Drucken" für Ihre eigenen Unterlagen aus.

Nach Eingang der Daten bei der Steuerverwaltung erhalten Sie eine Mitteilung in Ihr BOP-Postfach.

#### Wichtig

Eine weitere Miteilung über die gemeldeten Verträge erhalten Sie nicht.

# **4 Nutzung des Excel-Sheets und Vorbereitung zum Import der CSV-Datei**

- Im folgenden Abschnitt wird beschrieben, wie Sie eine CSV-Datei mit Meldezeilen vorbereiten.
	- **Beachten Sie:**  Dateien an einem Tag versenden. **Beachten Sie:** � Max. 499 Zeilen dürfen pro Datei gefüllt werden. Sie können jedoch mehrere

#### **Führen Sie folgende Schritte durch:**

#### **Schritt 1 - Muster des Excel-Sheets downloaden**

Im BOP-Formular wird auf der Seite "2 - Liste der Versicherungsvertragsabschlüsse" unter "Import von Versicherungsvertragsabschlüssen" durch Klicken auf "Import von Daten" der Importdialog zum Import von Versicherungsvertragsabschlüssen angezeigt (siehe Abbildung 3.8.1). Im Importdialog steht das EMAK-Excel-Sheet zum Speichern auf Ihrem Computer zur Verfügung.

Aktivieren Sie bitte die Makros, da sonst das Programm nicht richtig arbeiten kann.

#### **Schritt 2 - Excel-Sheet mit Daten ausfüllen**

 Das Excel-Sheet ist mit den entsprechenden Daten zu füllen. Sie haben dann auf der rechten Seite der Tabelle folgende Möglichkeiten:

"Daten prüfen" Korrektheit zu prüfen oder verwenden Sie die Tastenkombination "Strg" + "d". Der Excel-Sheet ist nicht als Eingabedatei (d. h. Uploaddatei) geeignet. Er dient lediglich zur komfortablen Erstellung und Bearbeitung Ihrer CSV-Mit Hilfe des Buttons "CSV-Export" oder unter Verwendung der Tastenkombination "Strg" + "e" können Sie die Daten, sofern korrekt, als CSV-Datei ablegen und diese dann als Eingabedatei zum Import Ihrer Daten im BOP nutzen. "CSV-Import" leer. Erfassen Sie neue Daten oder importieren Sie die Daten einer (anderen) CSV-Datei zur weiteren Bearbeitung durch Klick auf den Button Auf diese Weise können Sie auch eine kommentierte Eingabedatei öffnen, die Sie nach einem fehlgeschlagenen Importvorgang im BOP erhalten. Importieren Sie die Daten der kommentierten Eingabedatei und beheben Sie die Fehler. Exportieren Sie anschließend Ihre korrigierten Daten durch Klicken auf "CSV-Export" und starten Sie einen erneuten Importvorgang im BOP. Alternativ können Sie den Importvorgang auch mit Hilfe der Tastenkombination "Strg" + "i" starten. Klicken Sie auf diesen Button, um Ihre Daten auf syntaktische "CSV-Export" Datei. Nach erfolgreichem Export Ihrer Daten in eine CSV-Datei ist Ihr Excel- Sheet "CSV-Import".

#### **Bitte beachten Sie:**

 Zeilen, die Sie vor einem Importvorgang erfasst haben, werden während des Importvorgangs gelöscht, um Inkonsistenzen zu vermeiden!

#### **Schritt 3 - Auswahl der Eingabedatei**

 Bevor der Importvorgang gestartet werden kann, müssen Pfad und Name der Eingabedatei angegeben werden. Betätigen Sie den Button "Durchsuchen" und wählen Sie die gewünschte CSV-Datei auf Ihrem Computer aus (siehe Abbildung 3.8.1).

 Als Eingabedatei werden ausschließlich CSV-Dateien, also Dateien mit der Endung .csv akzeptiert.

#### **Schritt 4 - Importvorgang starten**

Starten Sie nun den Importvorgang durch Auswählen der Schaltfläche "Import starten" (siehe Abbildung 3.8.1).

 Nur Zeilen einer fehlerfreien Importdatei werden importiert. Sollte Ihre Importdatei Fehler enthalten, so erhalten Sie folgende Ansicht.

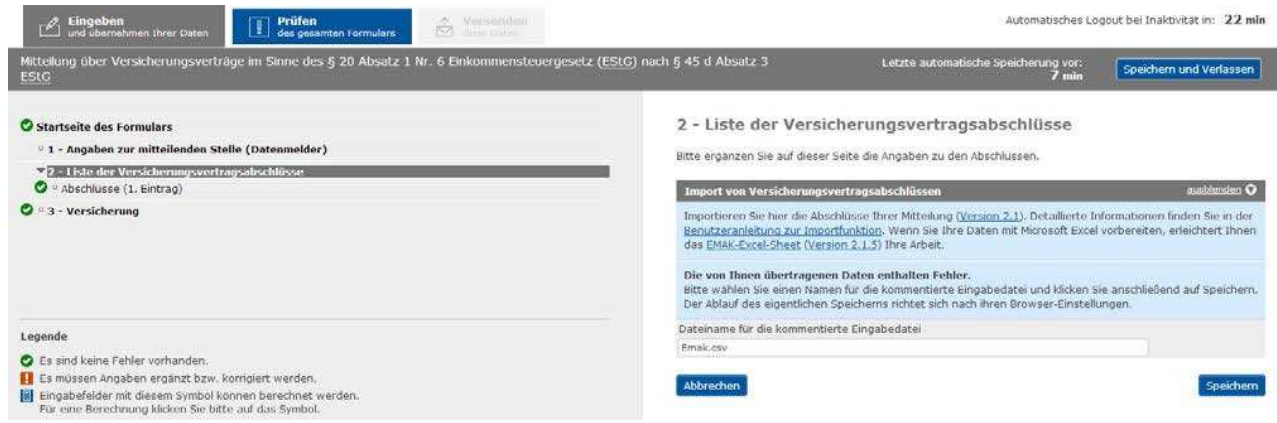

Abbildung 4.1

 Die zum Speichern angebotene Datei enthält die in der Eingabedatei enthaltenen Meldezeilen ergänzt um eine Spalte mit Kommentaren, die Ihnen bei der Fehlerbehebung helfen sollen. Speichern Sie die angebotene Datei und öffnen Sie diese mit dem Excel-Sheet (d. h. Excel- Sheet öffnen und dort den Button "CSV-Import" betätigen). In der letzten Spalte sehen Sie die Kommentare (Importmeldungen) zu den fehlerhaften Zeilen.

 Sie können die Fehler entweder direkt in der kommentierten Eingabedatei oder an anderer Stelle in Ihrem System beheben und anschließend einen weiteren Importversuch durchführen, indem Sie die oben genannten Schritte wiederholen.

 Nach erfolgreichem Import Ihrer Meldezeilen, wenn die Eingabedatei also keinerlei Fehler mehr enthält, erhalten Sie eine Bestätigung hierüber gemäß der Abbildung 3.8.2.

Wie bei der manuellen Erfassung von Meldezeilen, können Sie unter "2- Liste der Versicherungsvertragsabschlüsse" die getätigten Eingaben durch Verwendung des entsprechenden

Symbol-Buttons einzeln bearbeiten (40) oder verwerfen (  $\blacksquare$  ).

# **5 Hotline und Benutzersupport**

 Außer den Hinweisen, die Sie über die Online-Hilfe direkt vom Programm BZStOnline erhalten, können Sie eine von den Steuerverwaltungen des Bundes und der Länder eingerichtete Informationsstelle (Hotline) nutzen, die Ihnen

- montags bis freitags von 7:00 bis 22:00 Uhr sowie
- samstags und sonntags von 10:00 bis 18:00 Uhr

bei Fragen und Problemen mit dem ElsterOnline-Portal zur Verfügung steht.

Die Informationsstelle ist erreichbar unter

- Telefon: 01805/235055 (0,14 EUR/Min.)
- Telefax: 01805/235054
- E-Mail: hotline@ELSTER.de

Bitte beachten Sie, dass über die Hotline keine steuerliche Beratung möglich ist.